## 公立學校教職員數位退休證操作說明

壹、登入人事服務網(eCPA)並點選公務人員個人資料服務網(MyData)

- 一、使用「數位退休證查詢」之功能,請先登入行政院人事行政總處eCPA網站(以 下簡稱eCPA,瀏覽器網址列輸入https://ecpa.dgpa.gov.tw),並於應用系 統之選項點選「公務人員個人資料服務網(MyData)」(以下稱「MyData網站」), 如圖1。
- 二、於eCPA選擇自然人憑證、健保卡或行動身分識別(TAIWAN FidO)方式登入才 可以使用「MyData網站」。
- 三、登入eCPA後,於「應用系統」列表中,依圖2所示點選「B人事資料服務」, 再點選「公務人員個人資料服務網(MyData)」(如圖3)。
- 四、進入「MyData網站」操作介面如圖4。

圖1:

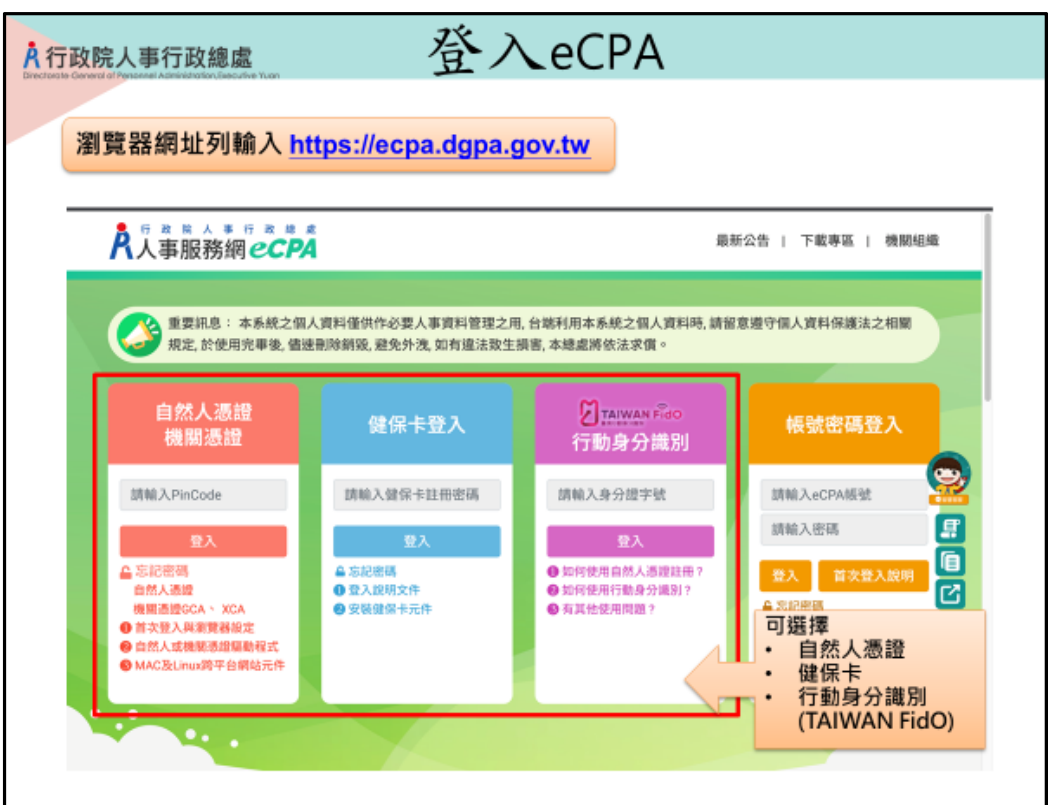

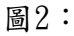

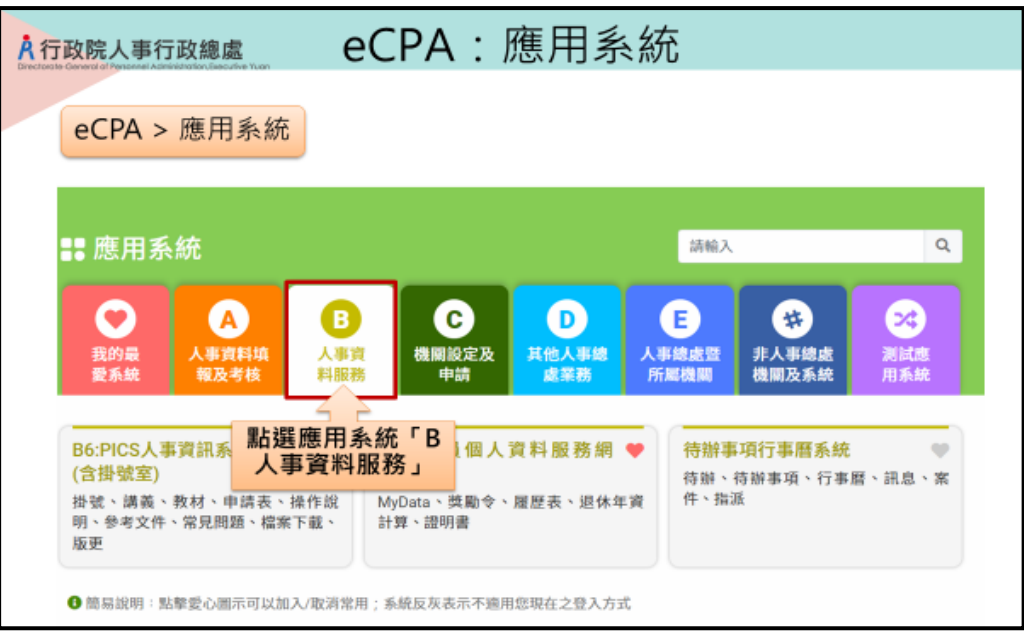

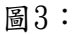

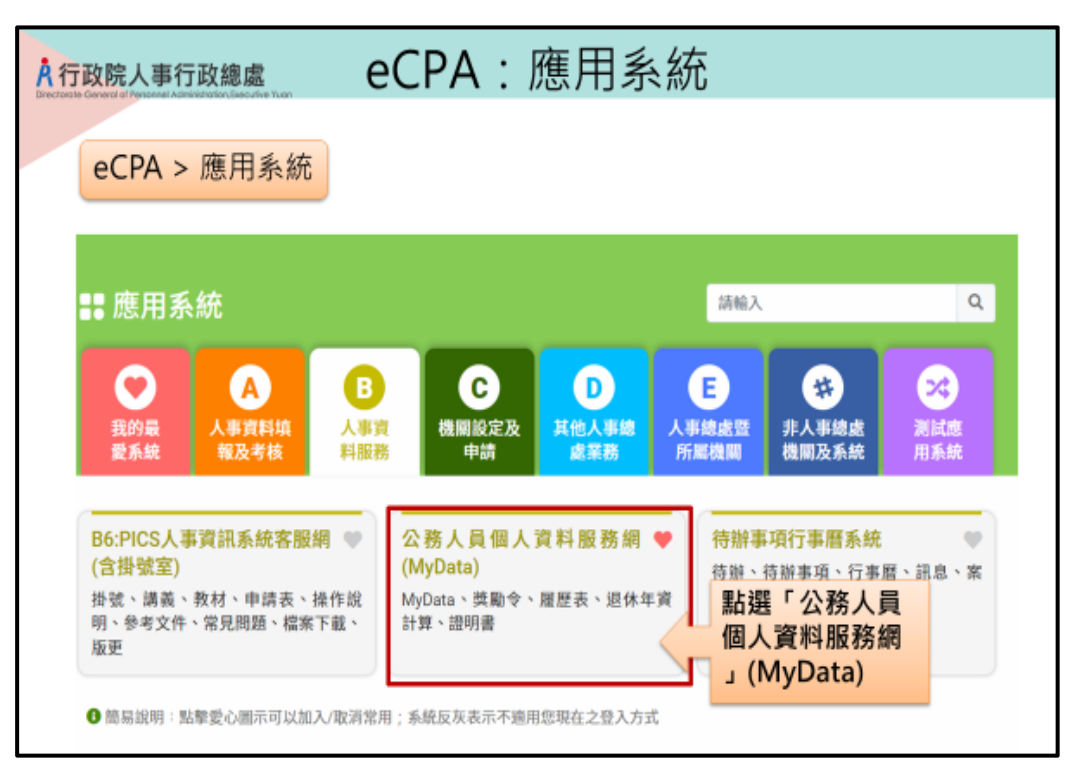

```
圖4-1:
```
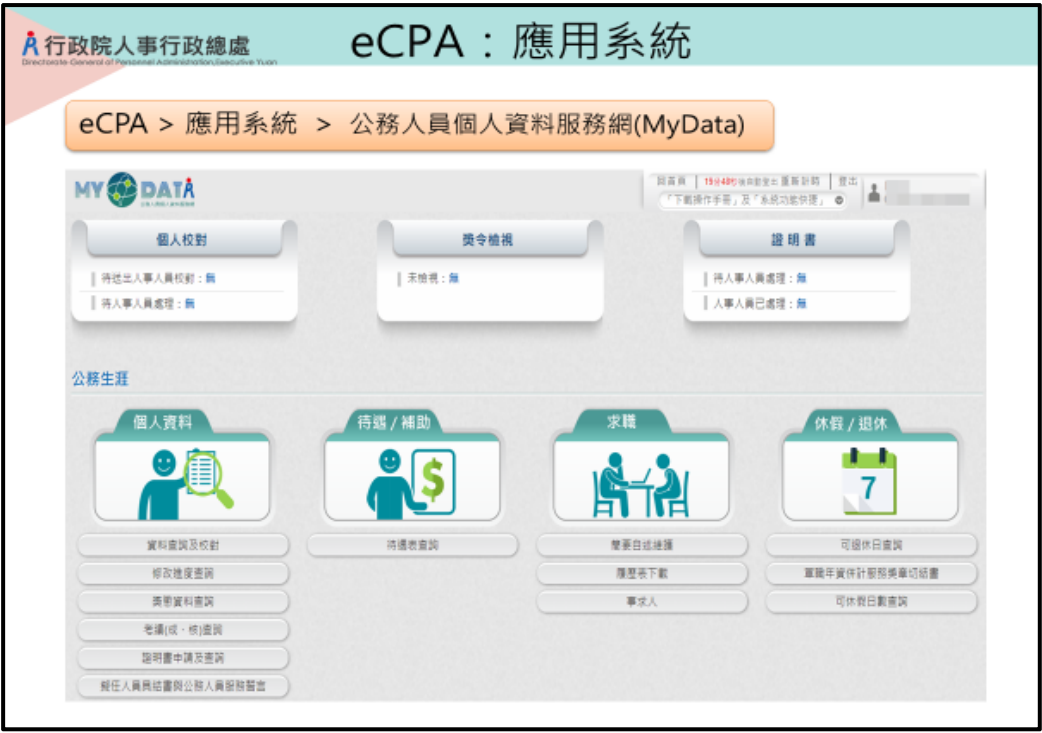

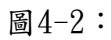

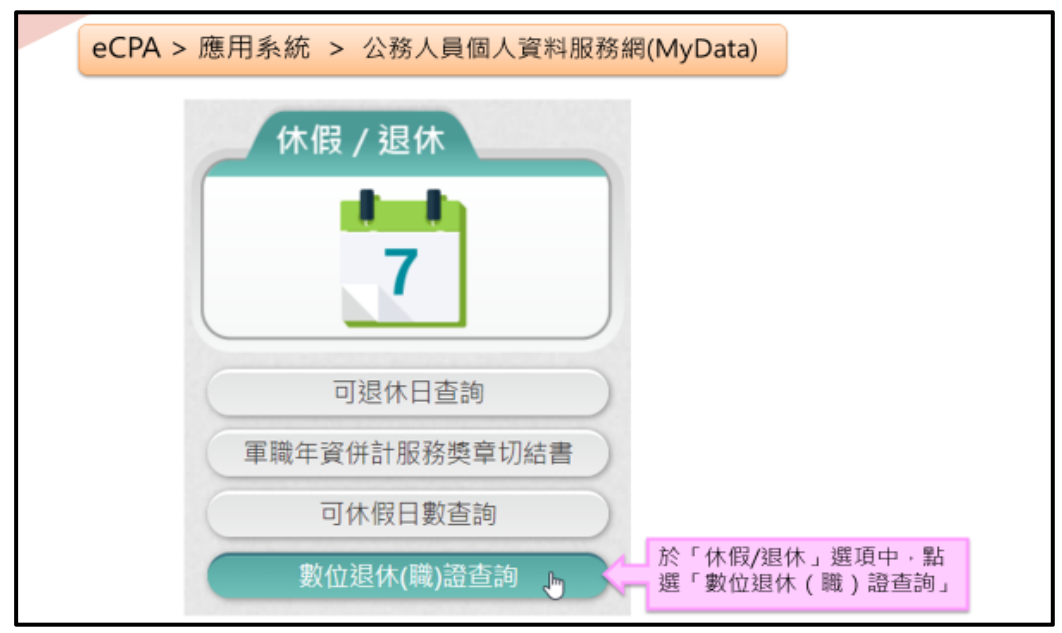

- 貳、數位退休證查詢使用功能
- 一、用途
	- (一)公立學校教職員退休案,經主管機關審定後,退休人員進入「MyData網 站」下載數位退休證。提供退休人員參觀遊覽政府經營管理之風景名 勝、博物院館或使用娛樂設施,予以免門票等優待,優惠商家可經由退 休證上主管機關浮水印及透過手機、平板電腦或其他行動裝置掃描QR Code作為檢驗辨識。
	- (二)使用對象:適(準)用原學校教職員退休條例及公立學校教職員退休資遣 撫卹條例(以下簡稱退撫條例)辦理退休生效者:
		- 1.113年2月1日起退休生效之教育人員,自審定函發文日起第3天,得至 MyData網站查詢下載數位退休證。
		- 2.113年1月31日以前退休之教育人員,得依現行退撫條例施行細則第48 條第2項所定補發退休證方式,由本人經由原服務機關(構)學校向主 管機關提出申請,經同意後亦得以相同方式下載數位退休證;未申請 換發數位退休證者,原已核發之實體退休證仍可繼續。
- 二、操作說明
	- (一)「MyData網站」之「休假/退休」頁籤中,點選「數位退休(職)證查詢」, 如圖4-2。
	- (二)點選「數位退休(職)證查詢」按鈕。
		- 1.若尚未有退休證資料,畫面顯示「目前尚未有您的退休(職)證資料!!」, 如圖5。

圖5:

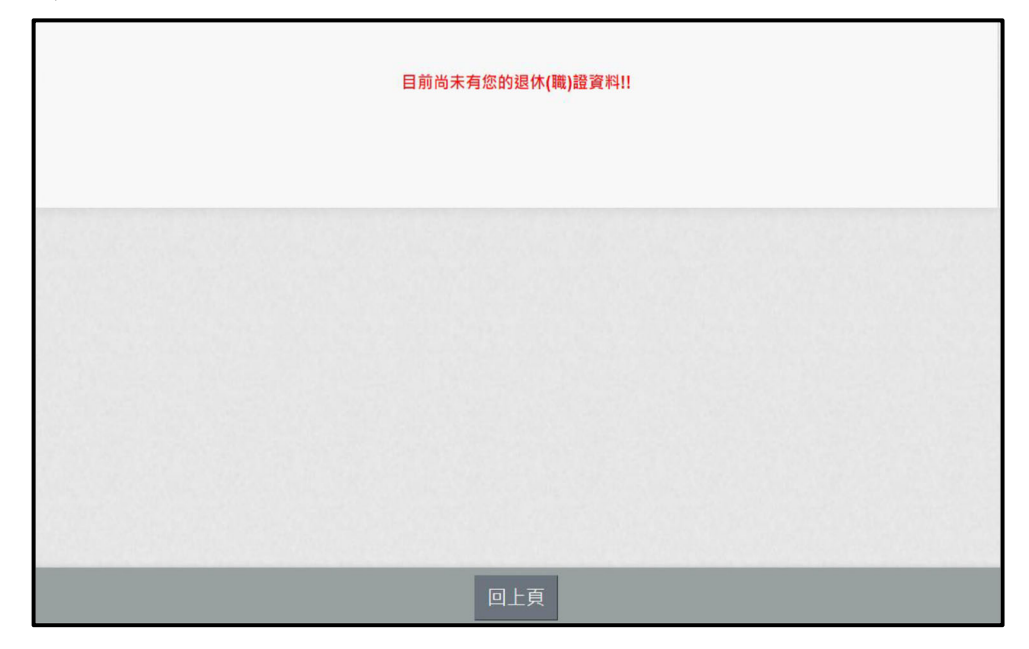

2.有退休證資料,畫面顯示如圖6。 圖6:

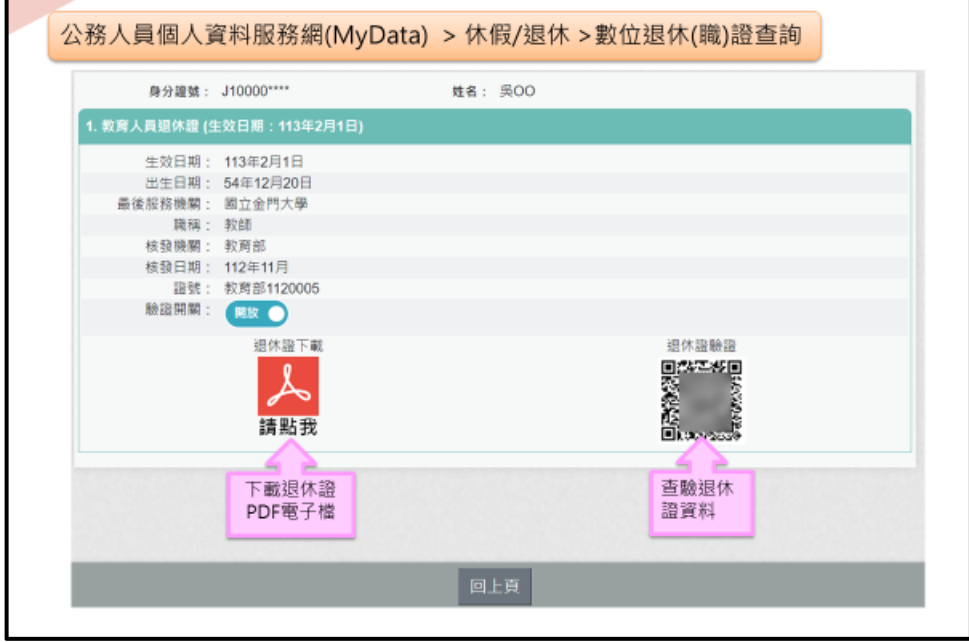

3. 下載退休證PDF檔案,請點, 想退休證會顯示姓名、身分證號、退休日 期、出生日期、最後服務機關、職稱、區塊鏈驗證網址QRCODE及退休 證號,如圖7。 圖7:

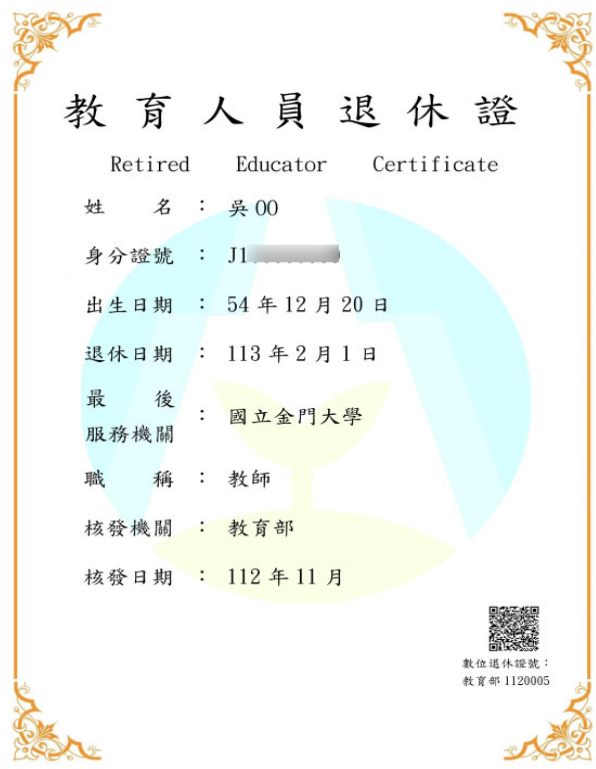

4.退休人員請公營風景名勝或博物館等場所人員持手機掃描退休證 PDF 檔案的 QRCode of 2 超過的可出現驗證結果畫面如圖 8。

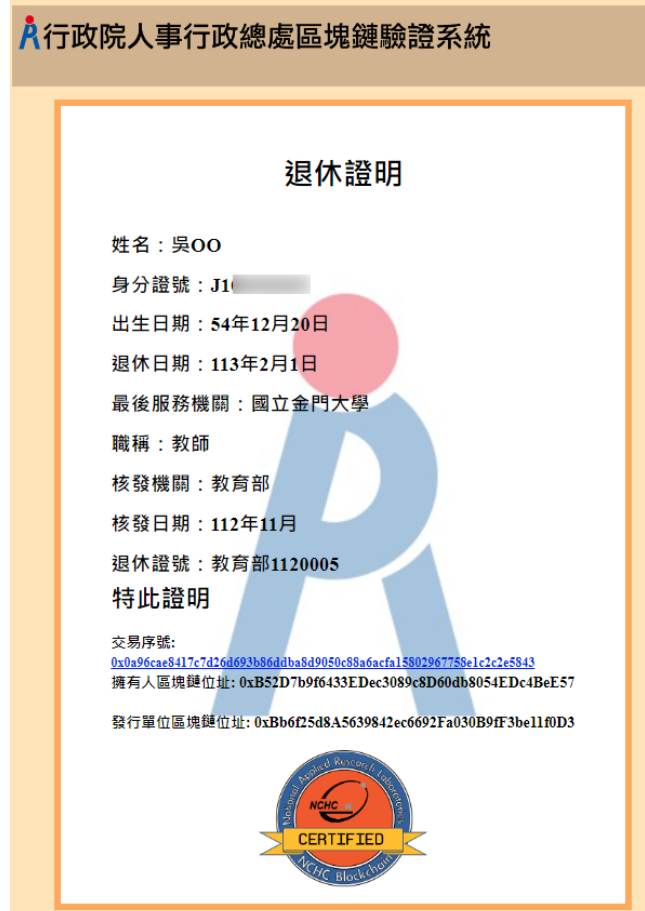

圖 8:

三、有關 MyData 系統操作問題,可利用「人事服務網 eCPA」 (https: //ecpa.dgpa.gov.tw/)點選「B6:PICS人事資訊系統客服網(含掛號室)」或 電洽客服專線(02)2397-9108。